### **宮坂 優大**

株式会社ミガロ.

システム事業部 システム1課

# **[Delphi/400] FastReportを活用した電子帳票** 作成テクニック

**●はじめに ●FastReport を使用した電子帳票化 ●電子データ印の作成 ●電子帳票への押印機能実装 ●まとめ**

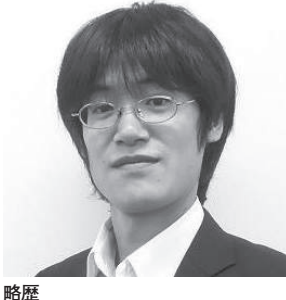

1982 年 11 月 19 日生まれ 2006 年 近畿大学 理工学部卒業 2006 年 4 月 株式会社ミガロ. 入社 2006 年 4 月 システム事業部配属

**現在の仕事内容** <sub>丸仕の仕事!</sub>」<br>主に Delphi/400 を利用したシス テムの受託開発と MKS サポートを 担 当。Delphi お よ び Delphi/400 のスペシャリストを目指して精進す る毎日である。

# **1.はじめに**

基幹システムの構築では帳票機能が 不可欠であるが、最近ではプリンタに紙 で出力する従来の帳票機能ではなく、電 子帳票での開発も増えてきた。

電子帳票化を実現する場合、一番の目 的はコスト削減であることが多い。電子 化によって用紙はもちろん、トナーなど プリンタ関連の消耗品にかかるコスト や、その運用・保守費用を削減できる。 帳票の保管や閲覧がシステム上で行える と、物理的なスペース制約や帳票紛失の トラブル解決にもつながるので、業務的 なメリットは大きい。

また電子帳票であれば、ネットワーク を通じて取引先にデータとして渡せるの で、BtoB などで必要とされることも多 い。もちろん必要に応じて電子ファイル から紙帳票として印刷もできる。総じて デメリットは少ないといえる。

電子帳票の実現に際しては、専用の パッケージソフトを導入する場合も多い が、ソフトの仕様に帳票書式や業務を合

わせる必要があったり、社内システムと の連携が難しいこともある。

そのため自社用のシステムを開発・運 用している場合は、そのシステムのなか で電子帳票を実装する要望が多い。電子 帳票の開発には技術的にハードルの高い イメージがあるが、Delphi/400 ではツー ルの機能を活用して容易に実現できる。

本稿では電子帳票化テクニックとし て、帳票を画像ファイルで出力する方法 と、電子帳票でとくに要望が多い電子 データ印を押印する手法について説明し ていく。

なお電子帳票には pdf 形式や画像形 式があるが、本稿では画像加工のテク ニックを扱うため画像形式を題材として いる。もちろん Delphi/400 では、pdf の出力も可能である。

### **2.FastReportを使用 した電子帳票化**

FastReport と は、Delphi/400 XE3 以降で新しくバンドルされた帳票ツール

### である。

本稿では、社内ワークフローで使用さ れる購入申請書をテーマに、FastReport を使用して電子帳票(画像ファイル)を 作成する。作成する購入申請書フォー マットは、【図 1】に示す。

Delphi/400 XE7 と FastReport を使 用して、以下のように電子帳票を作成し ていく。

### **2-1. 帳票フォーマットの作成**

電子帳票作成の準備として、印刷 フォームに TfrxReport コンポーネント を貼り付ける。【図 2】

次に、レポートデザイナを使用して帳 票フォーマットを作成する。レポートデ ザイナを起動するには、Delphi/400 の 開発画面に貼り付けた TfrxReport コン ポーネントをダブルクリックする。【図 3】

レポートデザイナを起動したあとは、 自由に線(Line)、枠(Shape)、文字 (Memo)を使用してデザインする。

まずは線を引き、レイアウトのイメー ジを作成する。

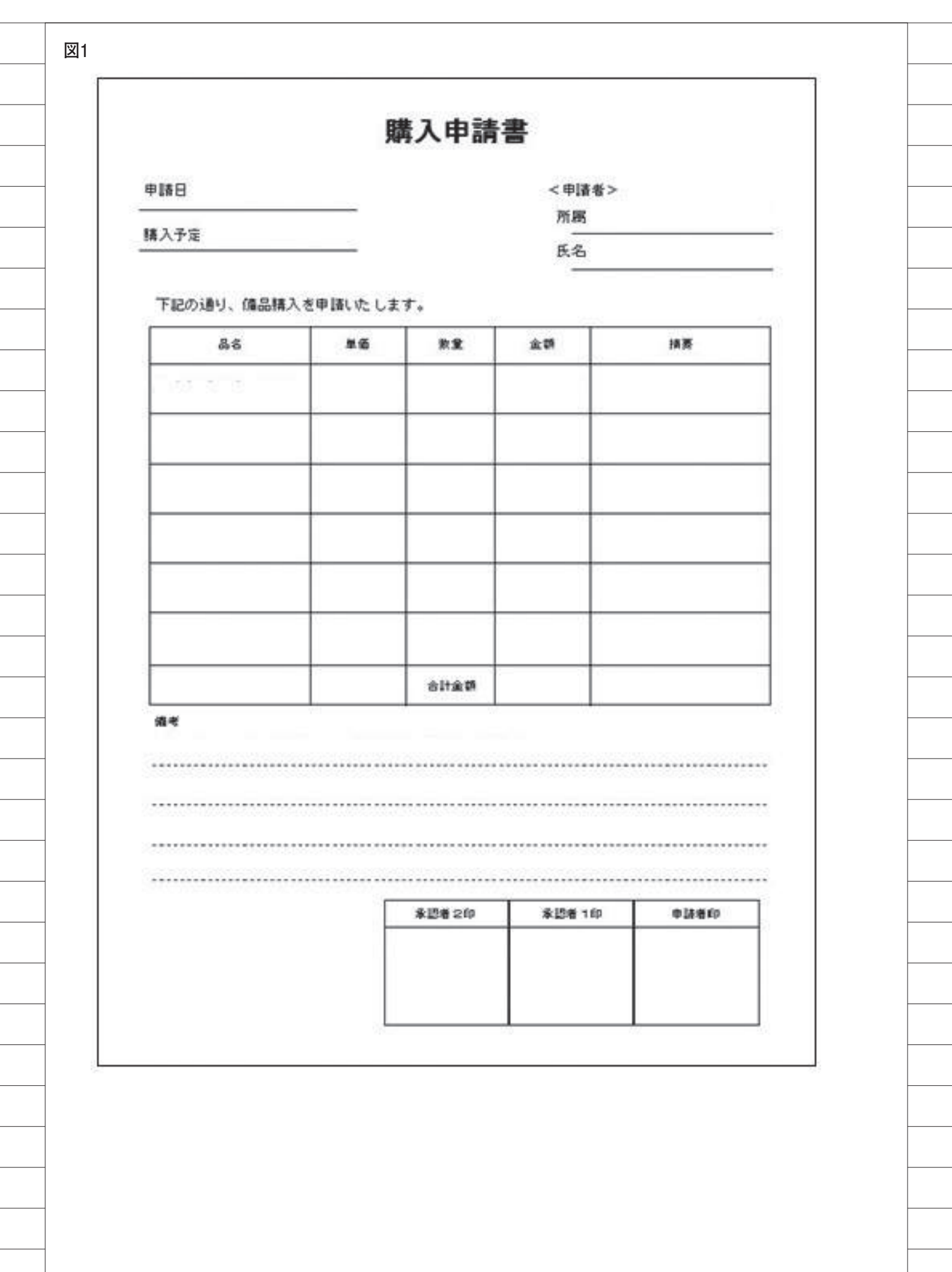

レポートデザイナの左側にあるコン ポーネントパレットから描画を選択し、 ポップアップから線オブジェクトを選択 する。マウスでドラッグ&ドロップする だけで、簡単に線を引ける【図 4】。線 オブジェクトは縦もしくは横にしか引け ないので、斜めの線を引く場合は対角線 を使用する。

次に固定文字列を貼り付ける。固定文 字列をレイアウトに貼り付けるには、テ キストオブジェクトを使用する。

コンポーネントパレットからテキス トオブジェクトを選択し、文字を貼り付 けたい箇所をマウスでクリックする。そ こでテキストを入力するダイアログが起 動するので、テキストタブに出力したい 文字列を入力する。【図 5】

日付や名前、データベースから取得す る値を設定する場合も、固定文字列と同 じようにテキストオブジェクトとして貼 り付ける。

また、ダイアログ内で任意の変数を [変数名]と記述することで、文字列を プログラム内の変数として扱える(ソー スは後述)。たとえば、[VALUE001] のように設定できる。【図 6】

フッター部備考の下ラインは、破線で 設定する。破線で設定するには、該当の 線オブジェクトを選択し、「Frame | Style」プロパティを fsDot で設定する。 【図 7】

最後に線オブジェクトとテキストオ ブジェクトを組み合わせて、フォーマッ トを作成していく。一通り帳票レイアウ トの設計が完了すれば、そのままレポー トデザイナを「×」ボタンで終了する。 これで帳票フォーマットは作成でき たので、次にボタンを押下した際の出力 ロジックについて説明する。

### **2-2. 帳票データの出力**

前述のように作成した帳票フォー マットでは、変数として「VALUE001」 を宣言しているが、帳票出力時には注意 が必要である。変数を宣言している場合 には、必ず値を設定しておかねば、実行 時にエラーとなる。

そのため、初期化ロジックとして InitVariables という手続きを作成し、 文字型であればブランクを設定し、それ 以外の型であれば 0 を設定しておくと、 値の設定漏れを防げる。【ソース 1】

次に、帳票で実際の変数値をセットす る。帳票フォーマット作成時に変数とし て宣言した「VALUE001]に値をセッ トする場合は、Script.Variables [(変 数名)]を指定する。【ソース 2】

もちろん IBM i や SQLServer などの データベースから取得した値を設定する ことも可能である。

データベースや配列を扱う方法につ いては、2014 年発行のミガロ . テクニカ ルレポート№ 7 にある『FastReport を 使用した帳票作成テクニック』で詳しく 説明しているので、参考にしていただき たい。

ここまでで、帳票への出力内容が完成 したので、次に帳票を画像ファイルとし て保存する手法を説明する。

### **2-3. 帳票画像ファイルの保存**

通常、FastReport で作成した帳票は 「frxReport1.Print」メソッドを使用し、 プリンタへ印刷する。しかし本稿では電 子帳票として出力するので、画像ファイ ルとしての保存方法を説明する。画像 ファイルの形式は、一般的に JPEG の使 用が多い。

FastReport で帳票を JPEG 画像ファイ ルとして出力するには、TfrxJPEGExport コンポーネントが使用できる。

まず、TfrxJPEGExport コンポーネ ントを画面に貼り付ける【図 8】。次に、 TfrxJPEGExport コンポーネントにプ ロパティを設定する。保存する画像品質 は、「Resolution」を指定する。【ソース 3】

帳票を出力するメインのロジックは、 【ソース 4】のとおりである。画像ファ イルは Stream 形式を使って出力する。 ポ イ ン ト は、TfrxJPEGExport の Stream に msJPEG として内部生成した 「TMemoryStream」を割り当てる点で ある。

あとは、TfrxJPEGExport コンポー ネントを TfrxReport コンポーネントの Export メソッドを使用して、msJPEG に画像ファイル情報を転送する(【ソー ス 4】の①)。最後に、転送された画像ファ イルを SaveToFile で任意の場所に保存 できる(【ソース 4】の②)。これで電子 帳票としての出力・保存が完成である。

これにより、購入申請の情報を画面で 入力し、「購入申請書を発行」ボタンを 押すと、電子帳票として保存するプログ

ラムが作成された。保存したあとは、帳 票表示用の画面を起動し、購入申請書の 電子帳票を画面表示できる(これも帳票 が電子ファイルであるメリットといえ る)。【図 9】

また電子帳票でも紙の帳票と同じよ うに、押印を必要とすることが非常に多 い。そこで次に、電子データ印を作成し、 この電子帳票に押印するテクニックを説 明する。

【図 9】のプログラム例では、表示さ れた電子帳票の下にある「確認印」ボタ ンを押すことで、電子データ印を生成し、 マウスで好きな位置に貼り付けられるよ うにしている。

# **3.電子データ印の作成**

電子データ印といっても、内容として はデータ印を画像として作成するだけで ある。

電子データ印作成の手順としては、ま ずデータ印の枠、文字列を画像ファイル として作成する。そして 2 つの画像ファ イルを 1 つに合成することで、電子デー タ印として完成する。この手法で電子 データ印を作成すれば、電子帳票上での 押印に使用できる。

#### **3-1 電子データ印枠の作成**

最初に、2 つの TBitmap コンポーネ ントを配置する。1 つは電子データ印の 枠用(bmpBase1)、もう 1 つは電子デー タ印に出力する出力日、名前、所属部署 など文字列用(bmpOver1)として使用 する。

そして TImage コンポーネントを配 置し、マウス操作で表示する電子データ 印のプレビュー用(imgEditor)として 使用する。

bmpBase1 と bmpOver1 はプログラ ム内で生成し、imgEditor は TImage コンポーネントを画面に貼り付ける。 【図 10】

まずは電子データ印の枠色、線の太さ を設定する。Ellipse メソッドを使用し、 bmpBase1 に円を描画する。さらに、な かにある2本線を追加で描画する。【ソー ス 5】

これで、電子データ印の枠が完成であ る。次に、この枠のなかに出力する文字 列の作成ポイントを説明する。

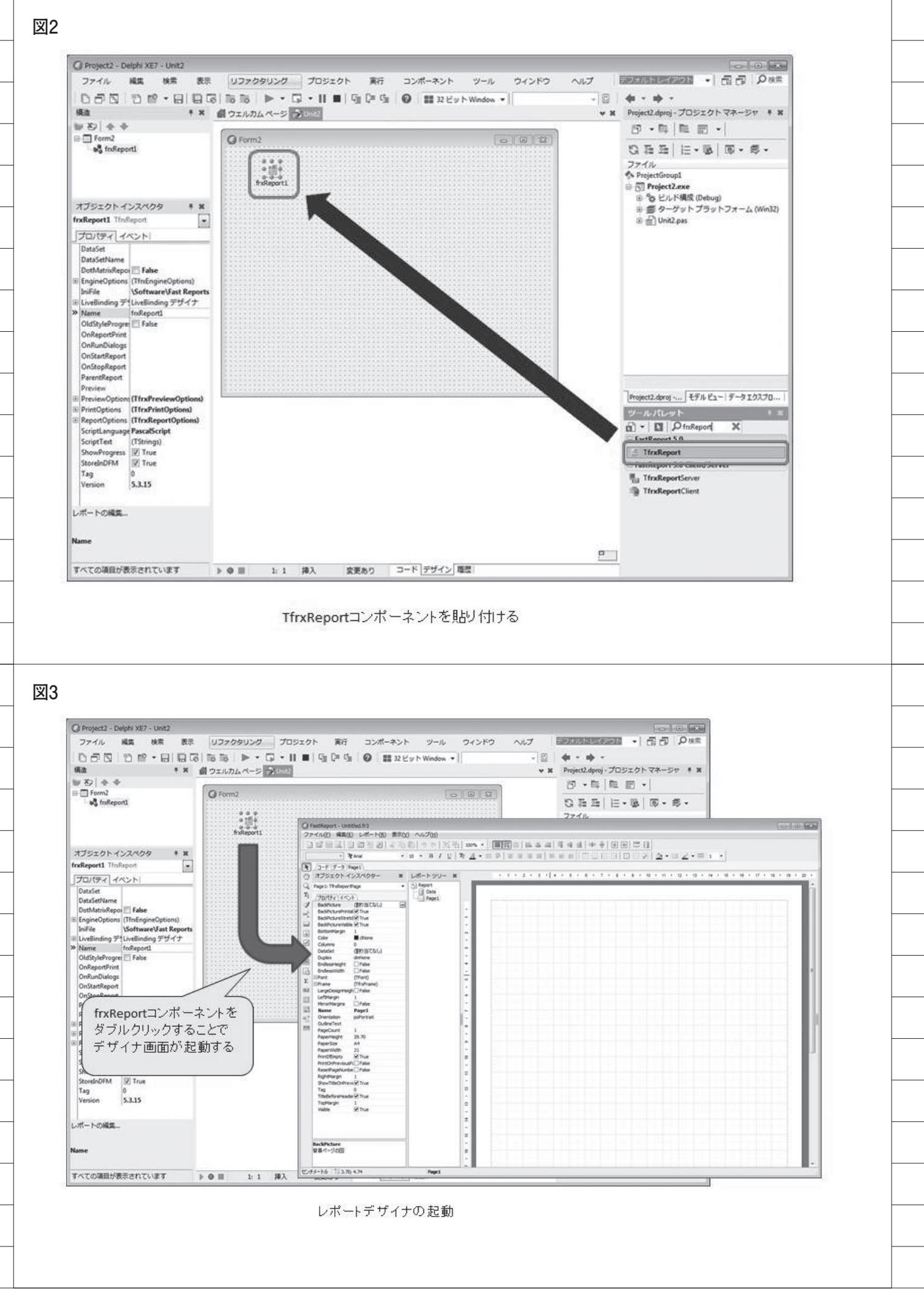

### **3-2 出力文字列の作成**

電子データ印内に出力する文字列は、 内容としてはただの文字であるが、画像 化するため、フォントサイズや幅などの 調整が重要になる。出力する文字列の内 容は、上段に所属部署、中段に日付、下 段に名前である。【図 11】

まず、上段に表示する所属部署の文字 列を調整する。長い部署名になると、電 子データ印の枠からはみ出すので、文字 列の長さによってフォントサイズを変更 する必要がある。

このプログラムでは、半角 8 文字ま で出力できるように調整している。半角 1 〜 6 文字ならフォントサイズ 15、半 角 7 〜 8 文字ならフォントサイズ 11 を 設定する。これは電子データ印のサイズ や、出力する文字列の想定によって変 わってくる。

フォントサイズを決定したあとは、 Canvas.TextOut で文字列を出力する。 第 1 引数は X 座標の位置、第 2 引数は Y 座標の位置、第 3 引数は出力する文字 列を指定する。X 座標の位置は、出力す る文字列の長さによって調整する。【ソー ス 6】

次は、中段に表示する日付の文字列で ある。日付については、「YYYY/MM/ DD」形式の半角 10 文字固定で出力す るので、フォントサイズの調整は不要で ある。【ソース 7】

最後は、下段に表示する名前の文字列 を調整する。電子データ印に表示する名 前は、所属と同様にフォントサイズを調 整し、bmpOver1 の Canvas に出力する。 【ソース 8】

これで電子データ印に出力する文字 列の調整が完了である。

#### **3-3 電子データ印画像の作成**

ここまでの作業で、 電子データ印の 枠(bmpBase1)と電子データ印の文字 列 (bmpOver1) が準備できた。この2 つを合成することで、電子データ印が完 成する。【図 12】

画像を合成するには、StretchDraw メソッドを使用する。画像ファイルの合 成は、単純に bmpBase1 の Canvas に bmpOver1 を 描 画 す る だ け で あ る。 【ソース 9】

これで2つの画像ファイルを1つの 画像ファイルに合成できた。電子データ 印の画像ファイルの完成である。

補足として、この電子データ印を画面 上で押印する際に、マウスでわかりやす く表示する方法を説明する。

まずプレビュー用 TImage コンポー ネント(imgEditor)の Picture プロパ ティに電子データ印を読み込ませる。こ こからはマウスが画面の帳票内にある場 合のみ、マウス位置に電子データ印を表 示する動作を実装していく。【図 13】

このマウスの動作は MouseMove、 MouseLeave イベントを使うことで、 簡単に実装できる。【ソース 10】

これで電子データ印の画像ファイル と、押印する際の画面動作プログラムを 実装できた。

### **4.電子帳票への押印機 能実装**

2. で電子帳票の画像ファイルを作成 し、3. では電子帳票に押印する電子デー タ印の画像ファイルを作成した。ここか らは、この 2 つの画像ファイルを合成し、 電子帳票上での押印を実現していく。

#### **4-1 画像合成の準備**

画面の帳票上でのマウス動作処理ま でを作成したが、さらにクリックした際、 その電子帳票と電子データ印の画像ファ イルを合成する処理を行う。【図 14】

この処理のために、2 つの TBitmap コンポーネントと 1 つの TJPEGImage コンポーネントを用意する。 2つの TBitmap コンポーネントのうち、1 つ は電子帳票用(bmpBase2)、もう 1 つ は電子データ印用(bmpOver2)、また TJPEGImage コンポーネントは JPEG ファイルとして取り扱うために使用する  $(ipgBase2)$ 

はじめに、電子帳票ファイルが JPEG 形式かどうかをチェックする。JPEG 形 式だった場合には、Bitmap へ変換する ために jpgBase2 に読み込み、その後、 合成用に bmpBase2 へ再度読み込ませ る。Bitmap 形 式 の 場 合 は、 直 接 bmpBase2 に読み込ませる。【ソース 11】

JPEG、Bitmap 以外の画像ファイル を扱う場合は、いったん WICImage 型 に読み込み直し、bmpBase2 にセット することで対応する。

次に bmpBase2 の幅、高さを電子帳

票ファイルの高さに設定し、押印する電 子データ印を設定する。bmpOver2 は Assign メソッドを使用すれば、電子デー タ印画像を設定できる。【ソース 12】

### **4-2 電子押印機能の実装**

最 後 に、bmpBase2 の StretchDraw メソッドを使って、bmpOver2 の押印 を実装する。これは電子データ印自体を 作成するときと同じ手法で、画像ファイ ル同士を合成する。

あとは押印した電子帳票を出力する TImage コンポーネントで読み込めば、 処理が完了である。【ソース 13】【図 15】

これで電子帳票の作成、およびそれを 応用した電子データ印の押印機能を実装 できた。ここまでの処理ロジックは、 【ソース 14】に実装ソース例をまとめて いるので、参考にしていただきたい。

社内システムでは、このような電子帳 票を申請データとして保存し、ワークフ ローとして承認者がさらに押印する仕組 みを構築することもできる。

## **5.まとめ**

本稿では FastReport で電子帳票を作 成する方法や、データ印画像の作成方法、 電子帳票にデータ印を押印する方法を説 明してきた。ここで紹介したテクニック を利用すれば、売上伝票や請求書、また 商品画像等の電子帳票の作成も可能であ る。

画像や描画は一般には難しいプログ ラム分野であるが、FastReport が画像 出力形式に対応しているので、 Delphi/400 では簡単に電子帳票を実装 できる。

冒頭でも述べたとおり、電子帳票化に はメリットも多く、FastReport では開 発にも手間がかからない。帳票を開発す る際には、電子帳票での出力も、主機能 の1つとして組み込む価値が十分にある 技術といえる。

M

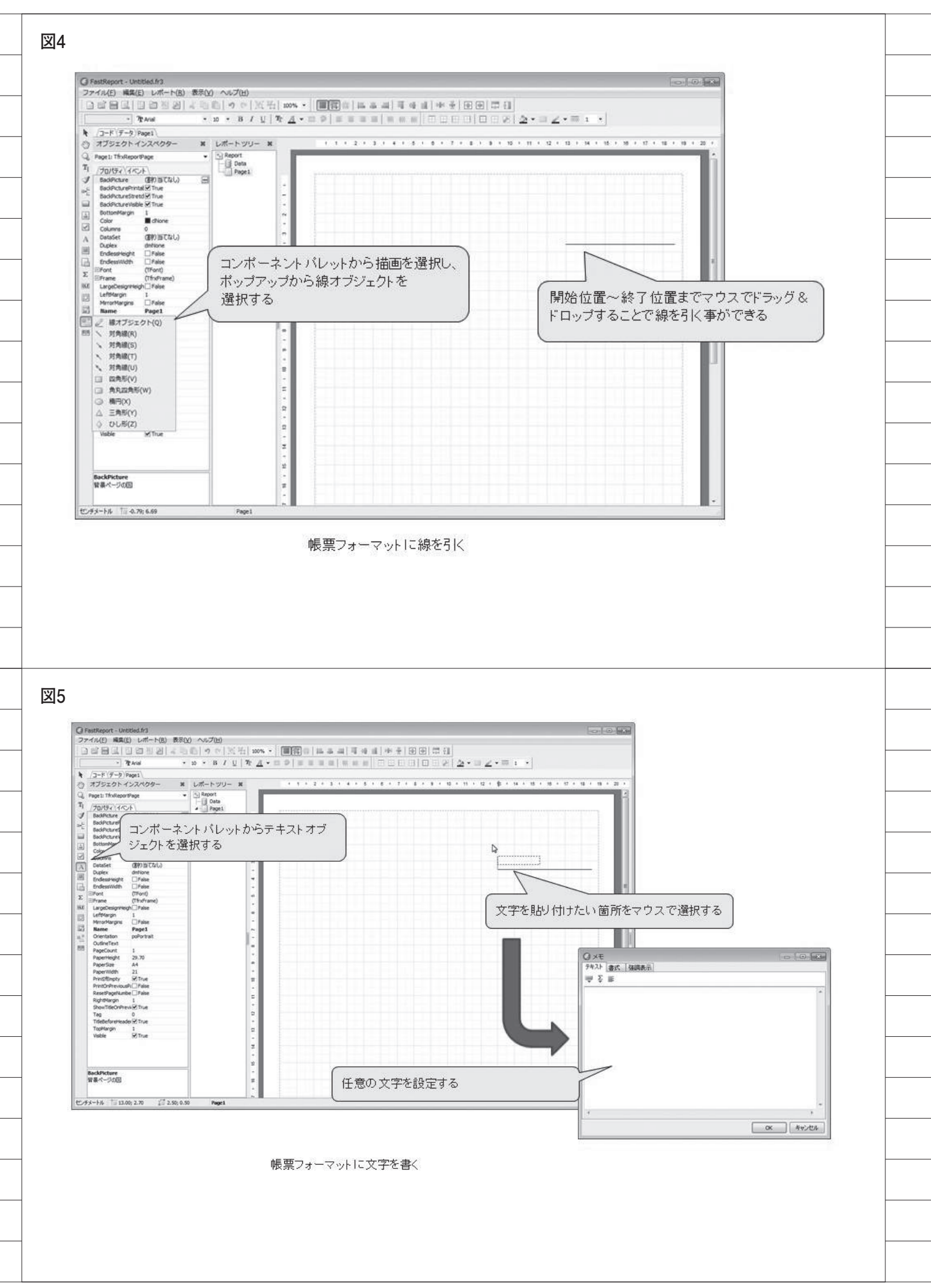

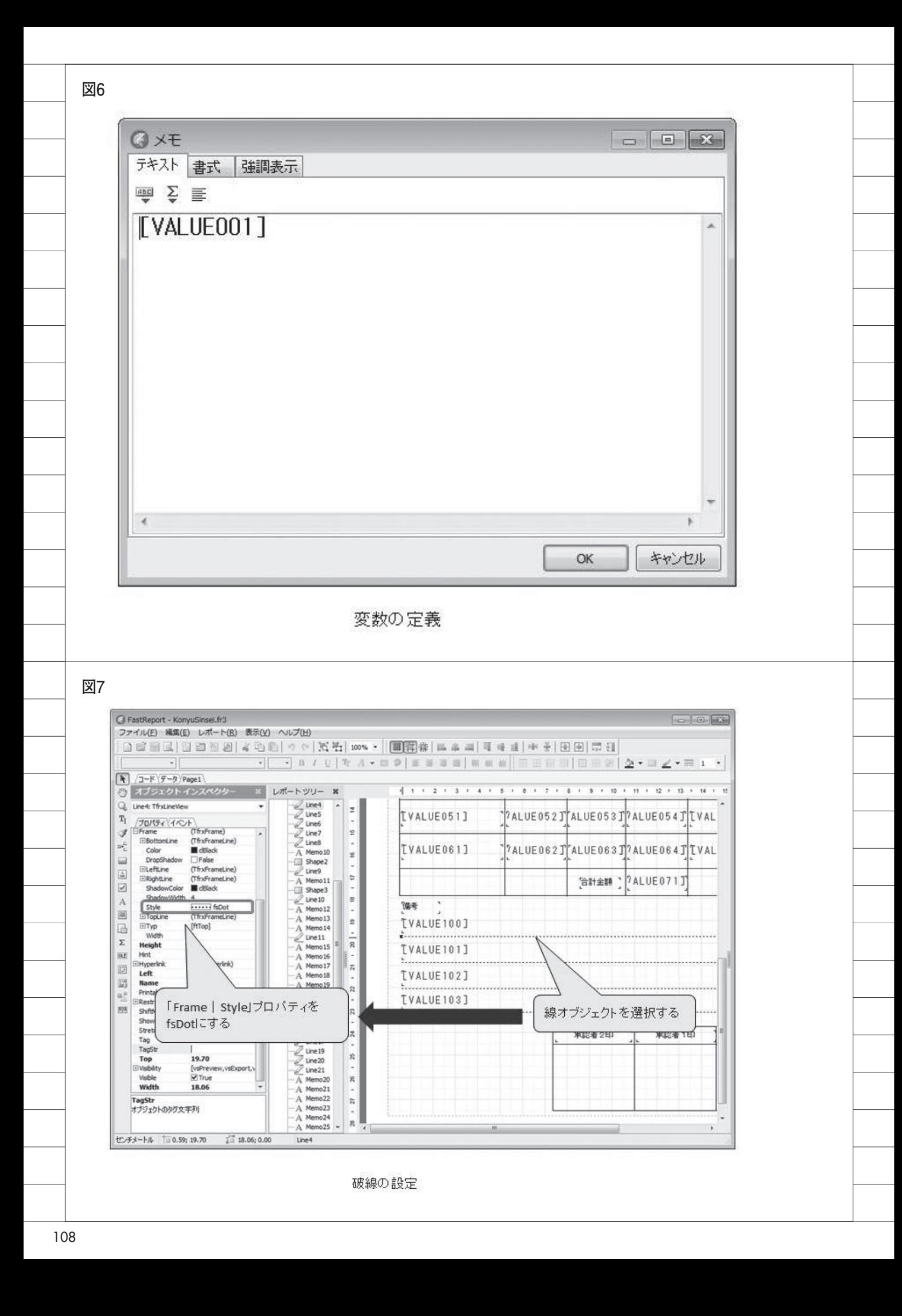

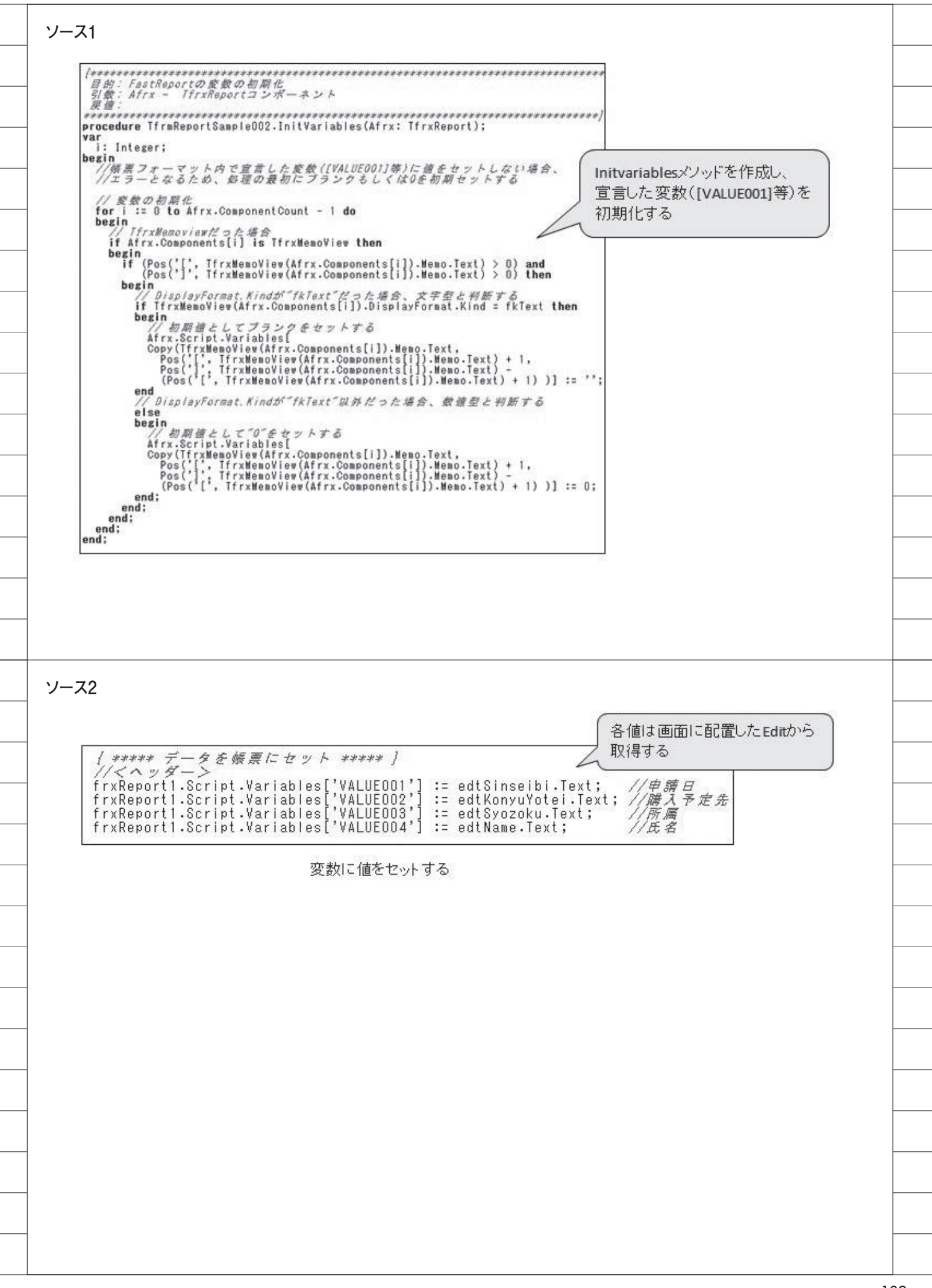

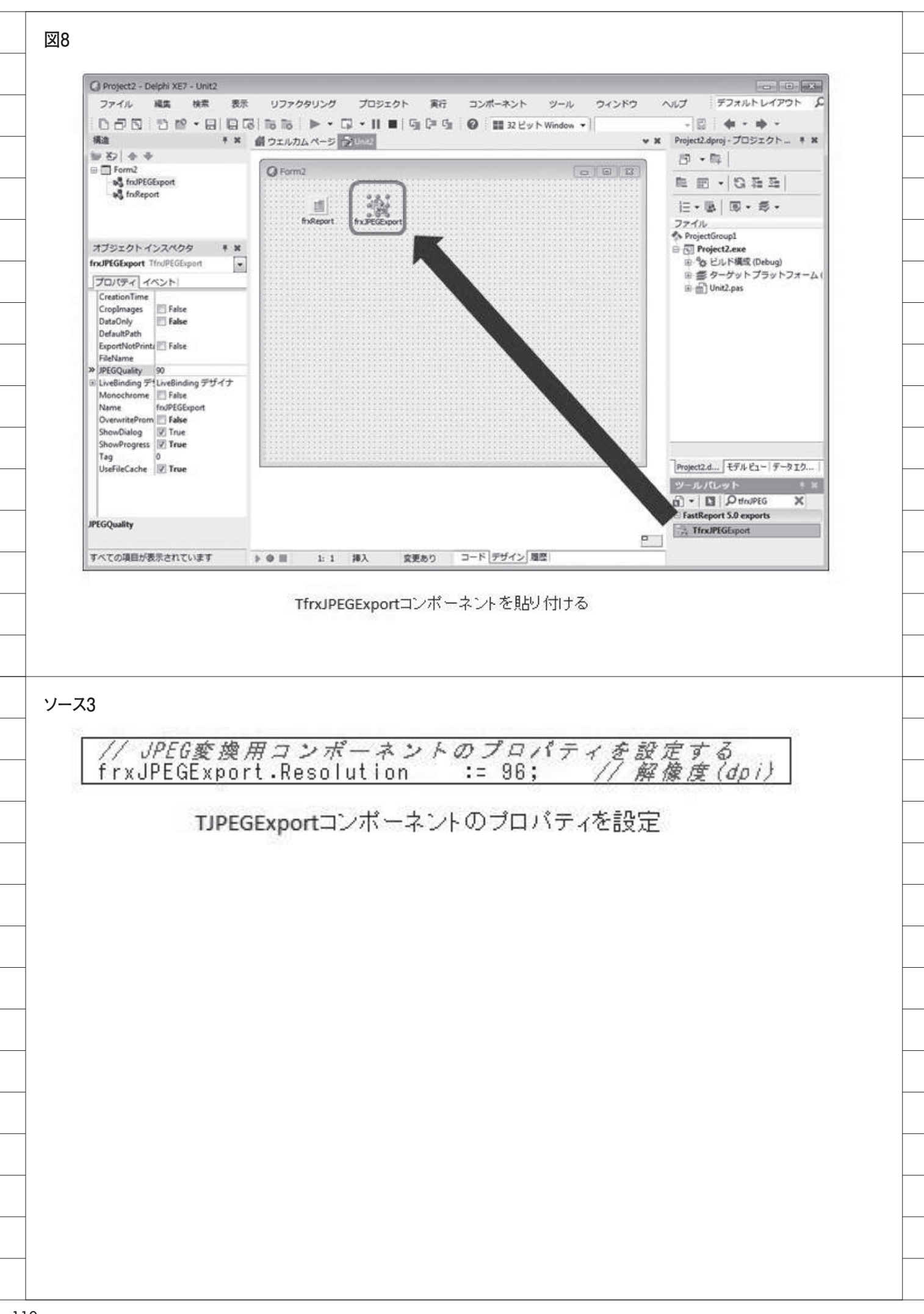

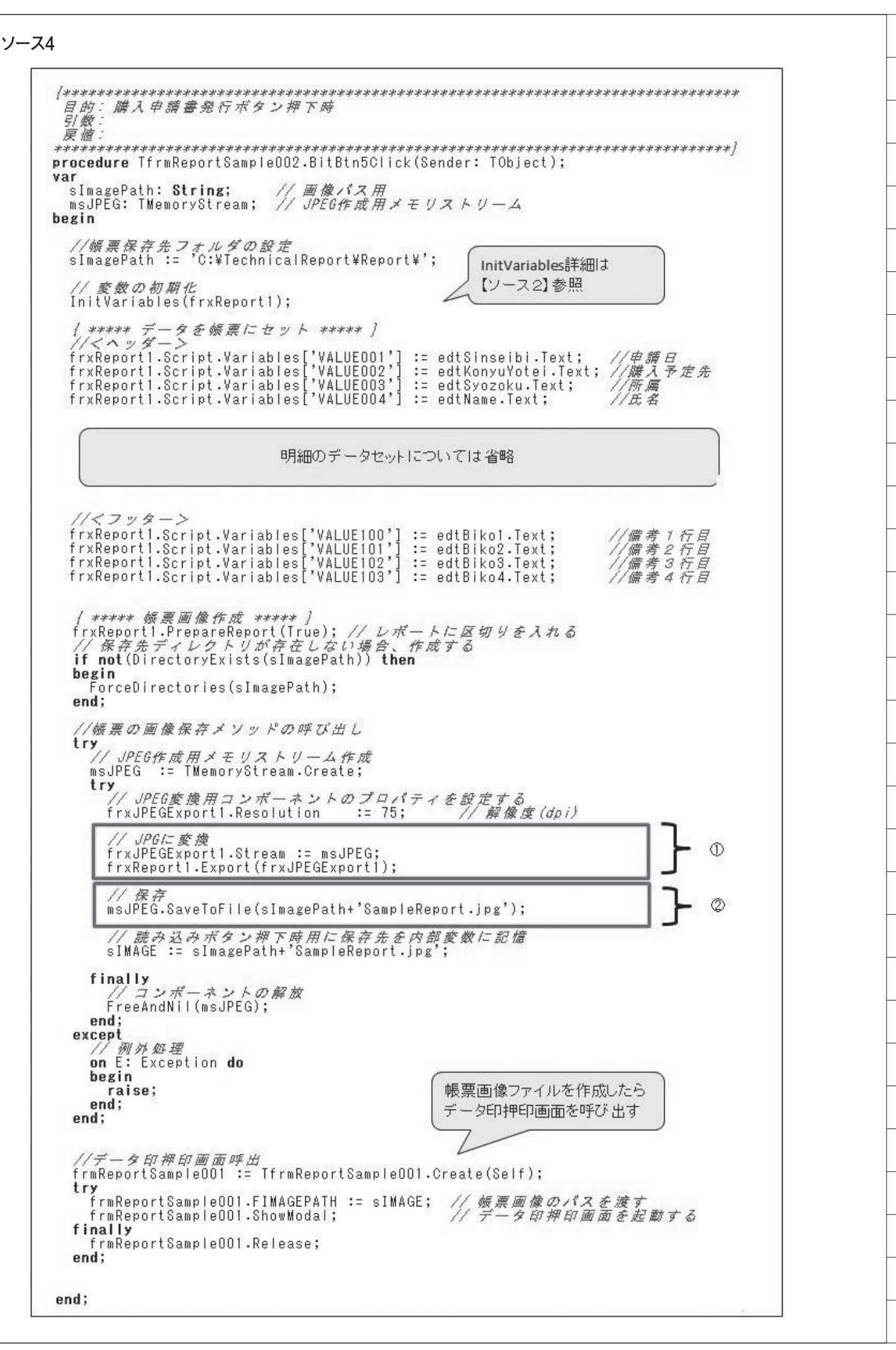

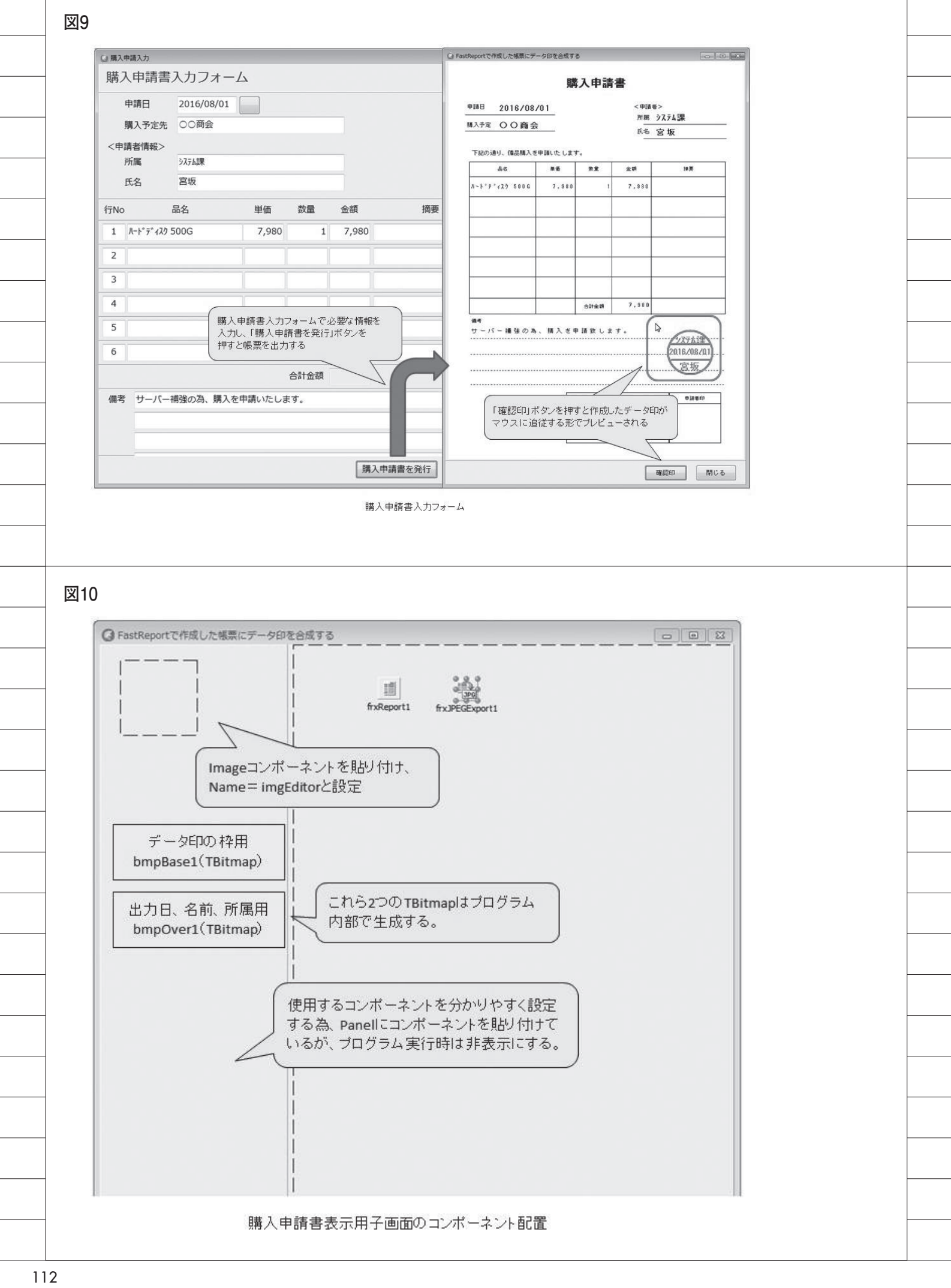

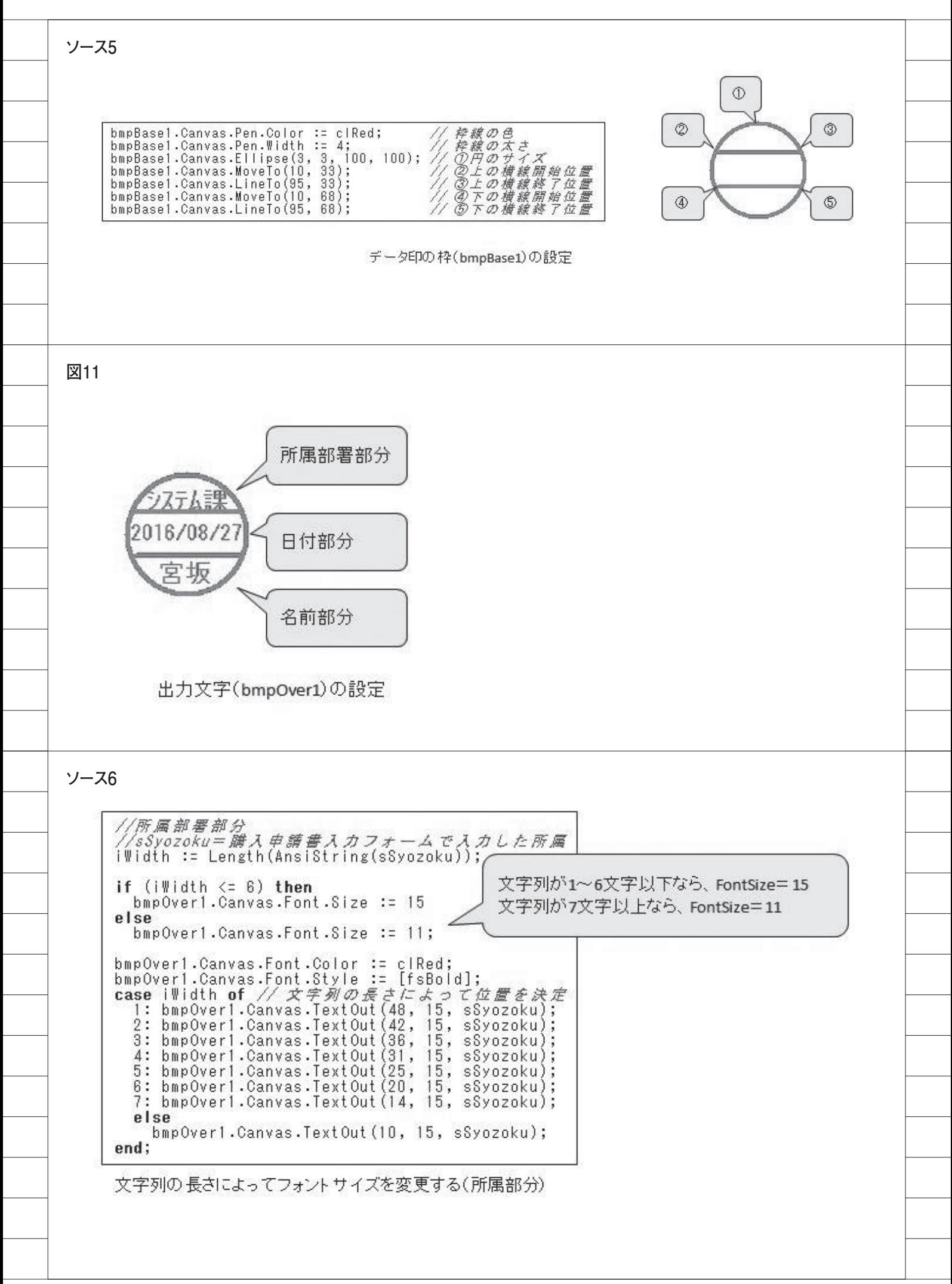

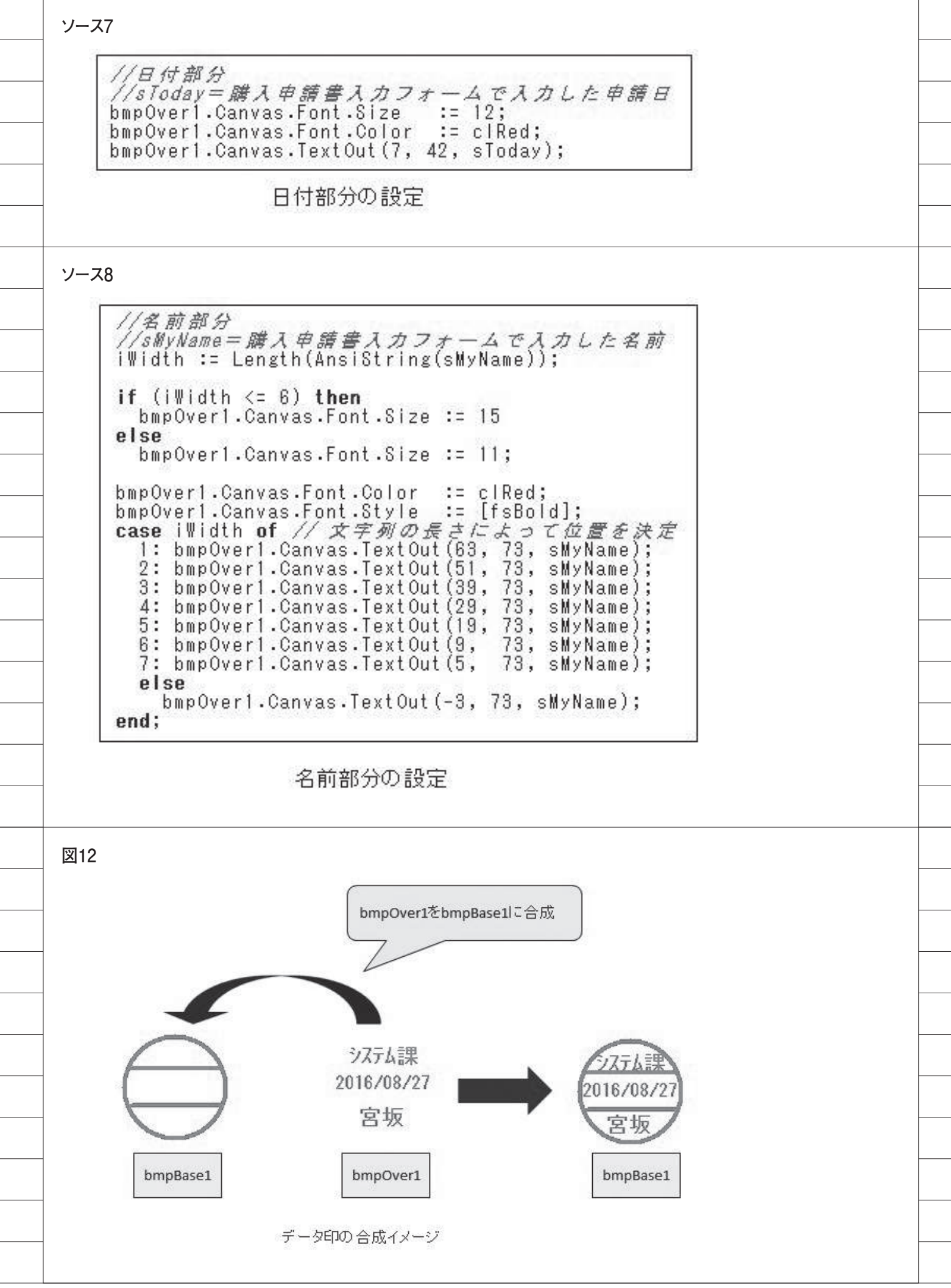

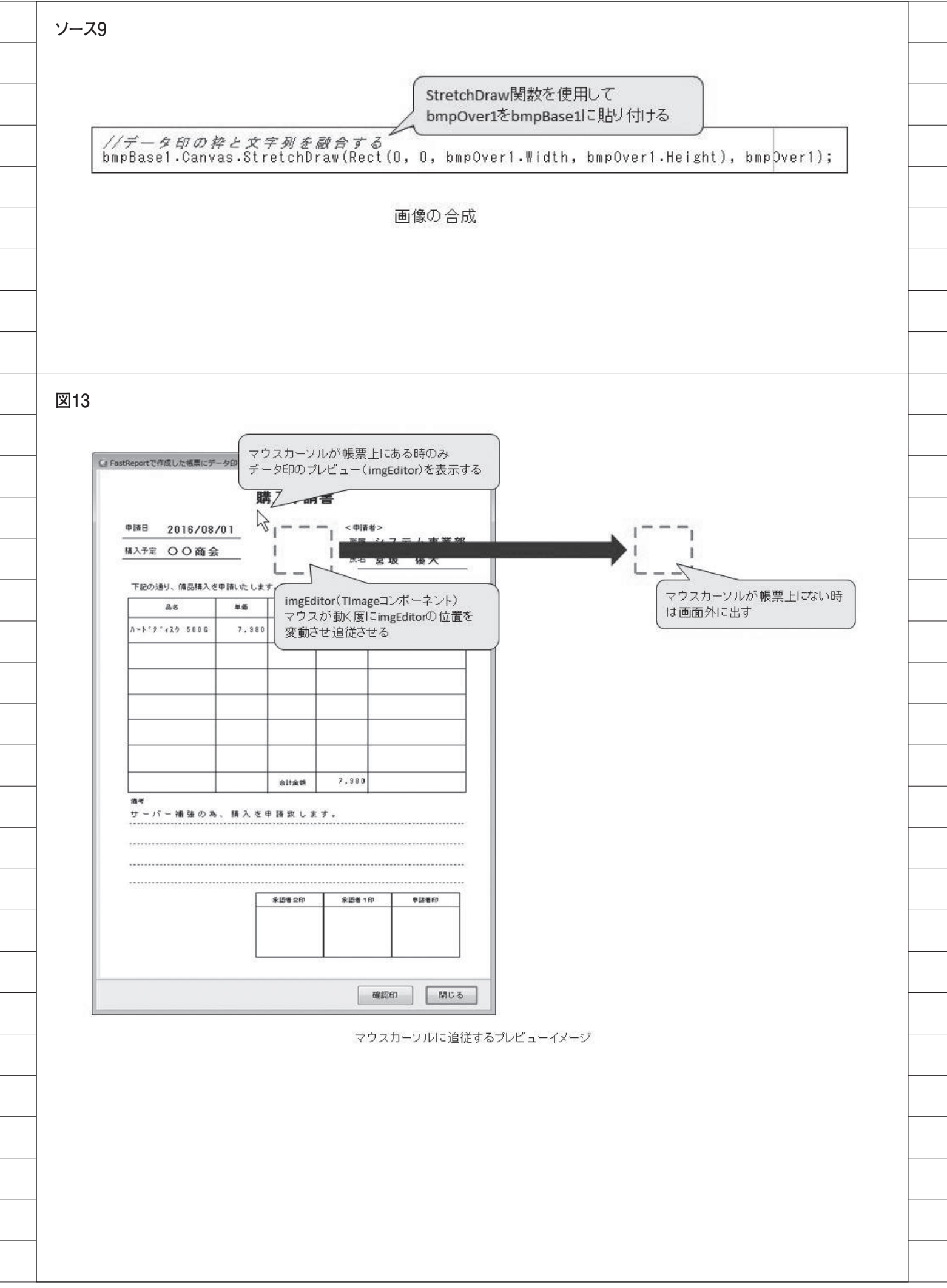

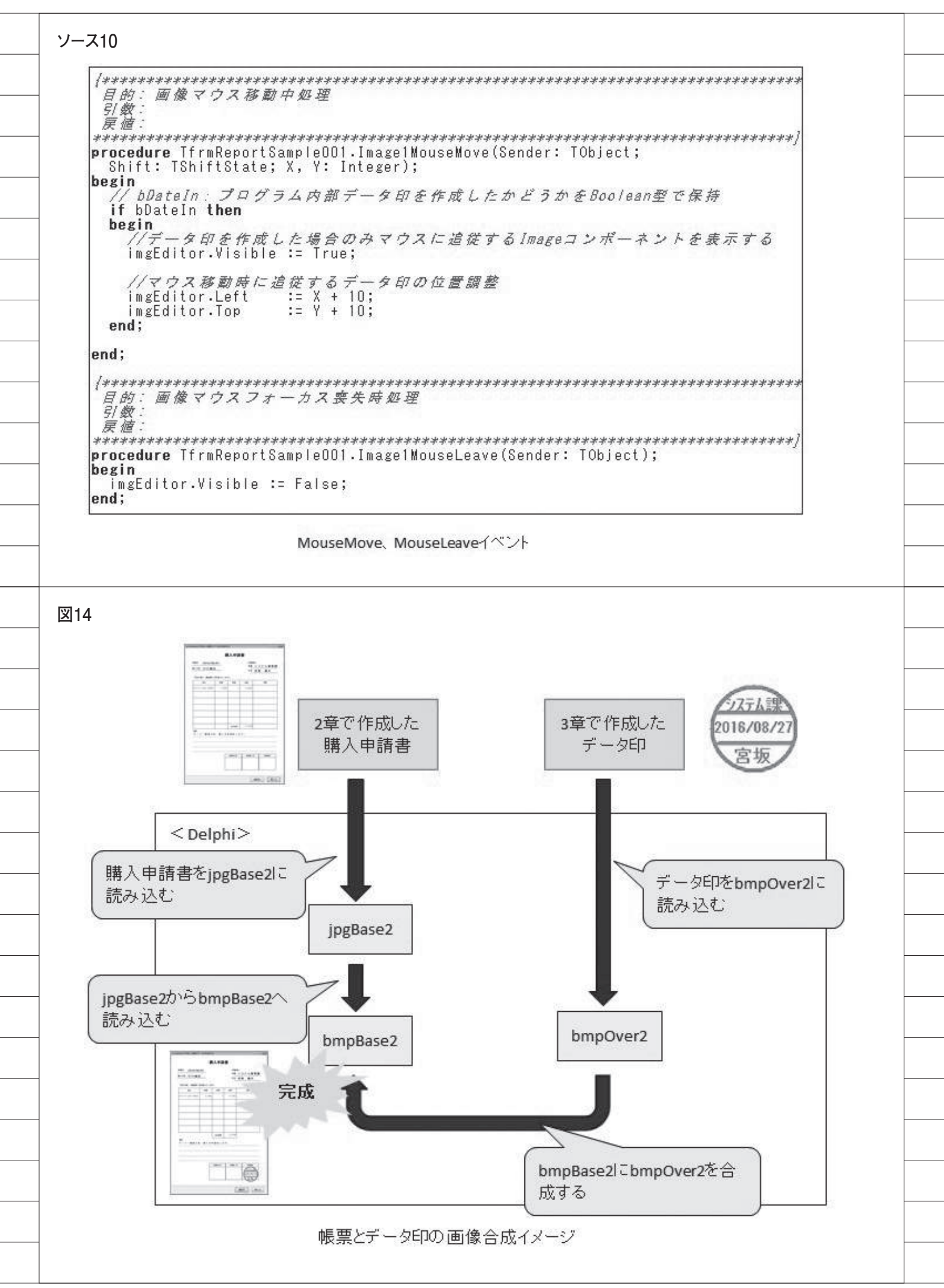

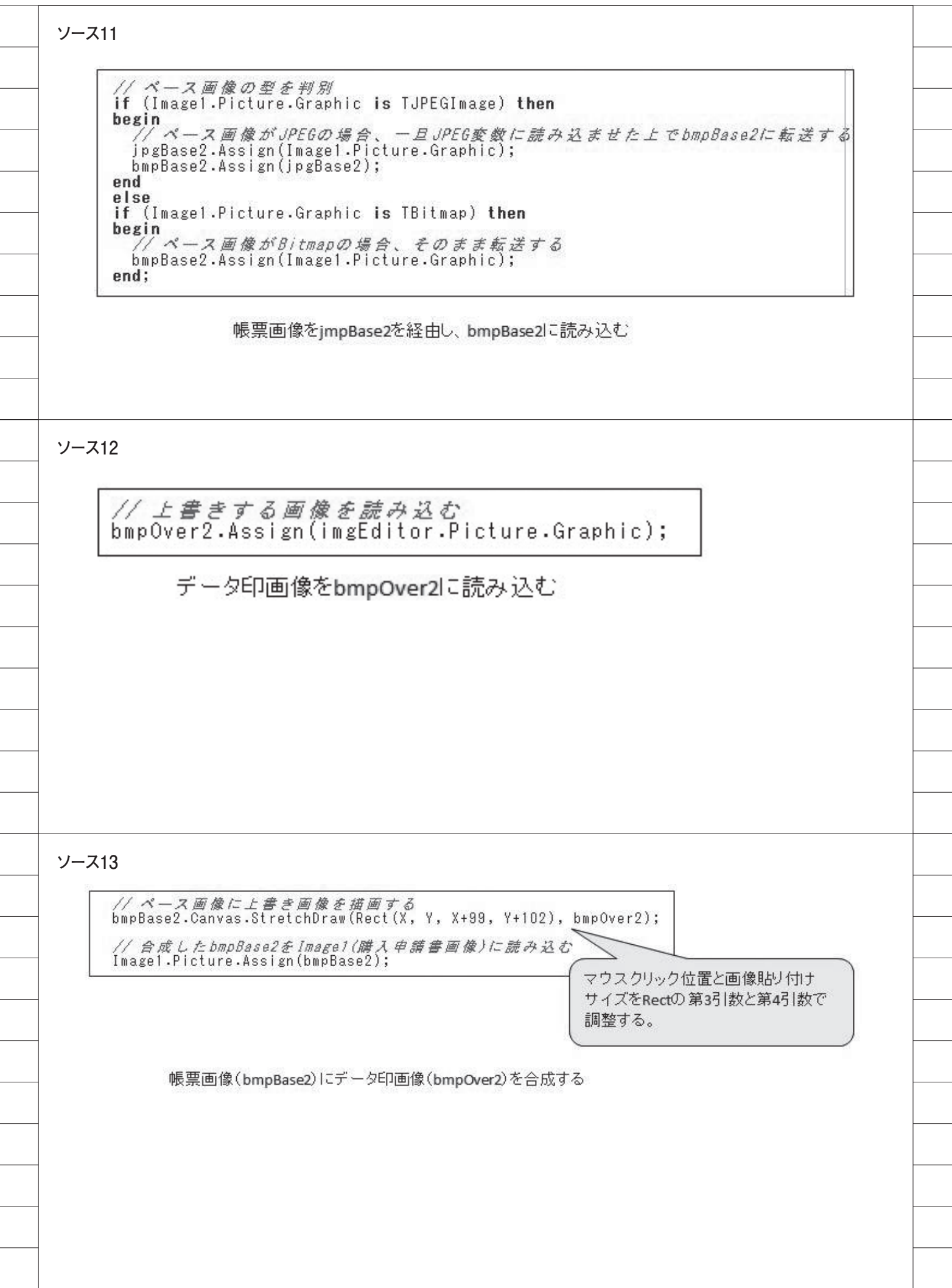

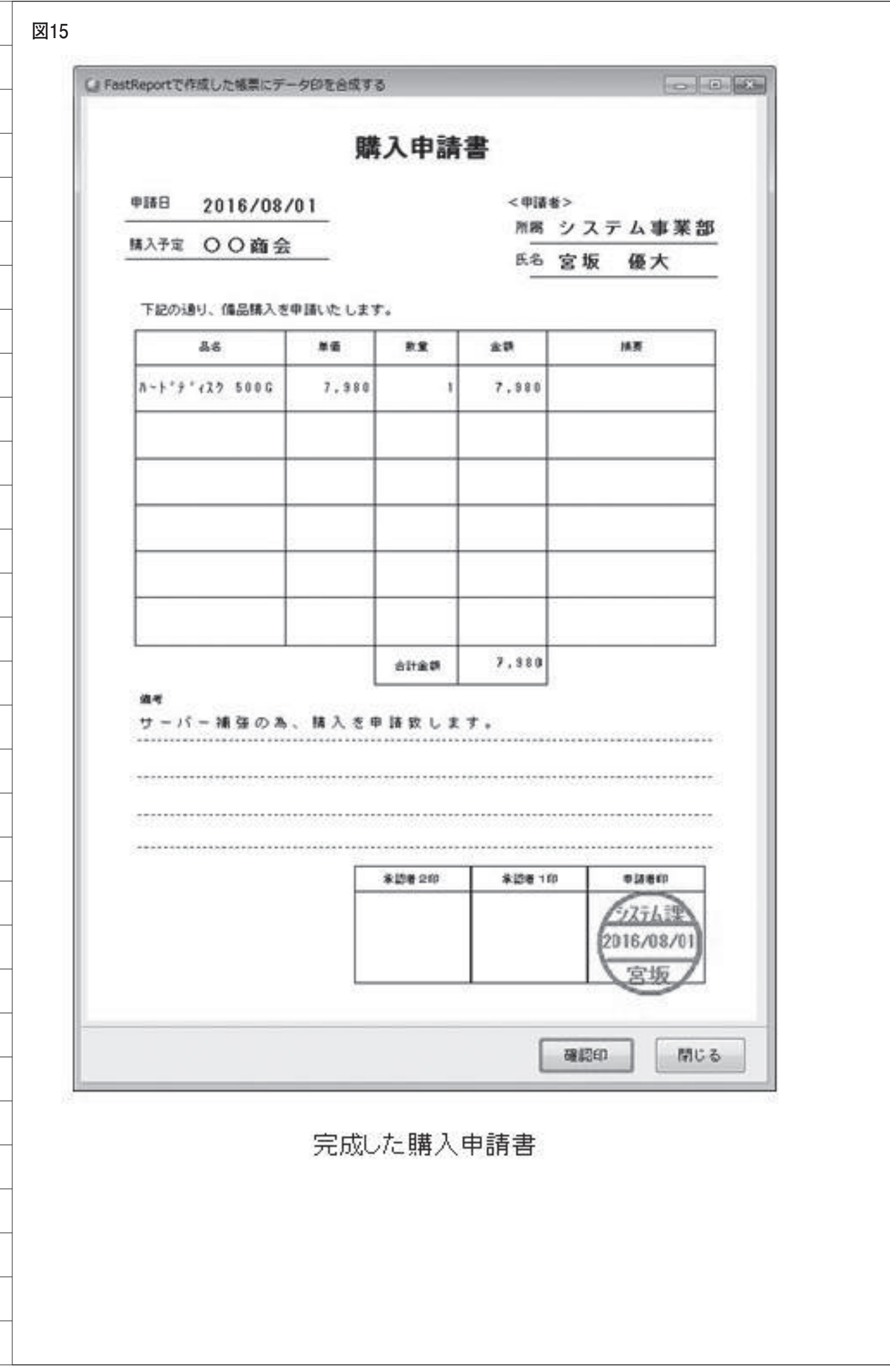

-

 $\overline{a}$ 

 $\overline{\phantom{0}}$ 

÷

Ξ

e.

i<br>I

÷

 $\overline{\phantom{a}}$ 

 $\overline{\phantom{0}}$ 

 $\overline{\phantom{0}}$ 

 $\overline{\phantom{0}}$ 

L

 $\overline{\phantom{0}}$ 

 $\overline{\phantom{0}}$ 

L,

L

Ξ

÷

L

```
ソース14
            目的: 画像マウス押下時如理<br>引数:<br>戻歯:
           procedure TfrmReportSample001.Image1MouseDown(Sender: TObject;<br>Button: TMouseButton; Shift: TShiftState; X, Y: Integer);
           var
              s<br>ImagePath: String;<br>ingBase2: TBitmap;<br>ingBase2: TJPEGImage;<br>bmpOver2: TBitmap;
                                                         / 画像パス用
                                                    // ベースとなる画像<br>// ベース画像をJPE形式で保管<br>// ベースに上書きする画像
          begin<br>
\frac{1}{\sqrt{7}} = 9 file = $ (2) file = 8 file = 5 file = 8 file = 8 file = 8 file = 8 file = 8 file = 8 file = 8 file = 8 file = 8 file = 8 file = 8 file = 8 file = 8 file = 8 file = 8 file = 8 file = 8 file = 8 file
              // テータ印を画像に言葉: bmgEditor, iHX. iHY):<br>bmpBase2 := TBitmap.Create; // ペース画像 (Btimap)<br>jpgBase2 := TJPEGImage.Create; // ペース画像 (JPEG)<br>bmpOver2 := TBitmap.Create; // 上書きする画像 (Bitmap)
              try
                 ry<br>
AnpBase2.Width := Image1.Picture.Width;<br>
bmpBase2.Height := Image1.Picture.Weight;<br>
AnpBase2.Height := Image1.Picture.Height;<br>
bmpOver2.Width := imageditor.Picture.Width;<br>
bmpOver2.Width := imageditor.Picture.Height;
                      ベース菌像の型を判別
                  If (Imagel.Picture.Graphic is TJPEGImage) then
                 begin
                     rain<br>// ベース画像がJPE6の場合、一旦JPE6変数に読み込ませbmpBase2に転送する<br>jpgBase2.Assign(Image1.Picture.Graphic);<br>bmpBase2.Assign(jpgBase2);
                  end
                 else
                  if (Imagel.Picture.Graphic is TBitmap) then
                 begin
                     // ベース画像がBitmapの場合、そのまま転送する
                     bmpBase2.Assign(Image1.Picture.Graphic);
                  end:
                 //フルカラーを指定<br>bmpBase2.PixelFormat := pf24bit;<br>bmpOver2.PixelFormat := pf24bit;<br>// CanvasにStretchDrawで描画する
                 bmpBase2.Canvas.StretchDraw
                     (Rect (0, 0, (bmpBase2.Width-1), (bmpBase2.Height-1)), bmpBase2);
                 // 上書きする周侯を読み込む<br>bap0ver2.Assign(imgEditor.Picture.Graphic);
                 // ベース画像に上書き画像を掲画する<br>bmpBase2.Canvas.StretchDraw(Rect(X, Y, X+99, Y+102), bmpOver2);
                 // 合成したbmpBase2をImage1(購入申請書画像)に読み込む<br>Image1.Picture.Assign(bmpBase2);
             finally<br>
ニンボーネントの解放<br>
FreeAndNil (bmpOver2);<br>
FreeAndNil (bmpBase2);<br>
FreeAndNil (jpgBase2);
              end:
              //領票保存先フォルダの設定<br>sImagePath := 'C:WiechnicalReportWReport\';
              | ***** 福恵画像作成 印刷用 ***** |<br>// 保存先ティレクトリが存在しない場合、作成する<br>if not(DirectoryExists(sInagePath)) then
              begin
                 ForceDirectories(sImagePath);
              end:
              Imagel.Picture.SaveToFile(sImagePath+'Tyohyo.jpg');
          end:
```